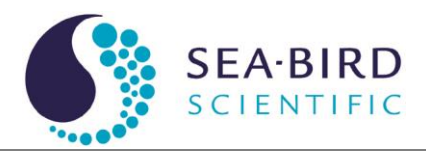

# **BLINC** Host Software for UBAT

User's Guide

The user's guide is an evolving document. If you find sections that are unclear, or missing information, please let us know. Please check our website periodically for updates.

WET Labs, Inc. P.O. Box 518 Philomath, OR 97370 Tel: 541-929-5650 fax: 541-929-5277 www.wetlabs.com

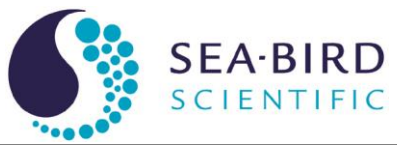

# **Table of Contents**

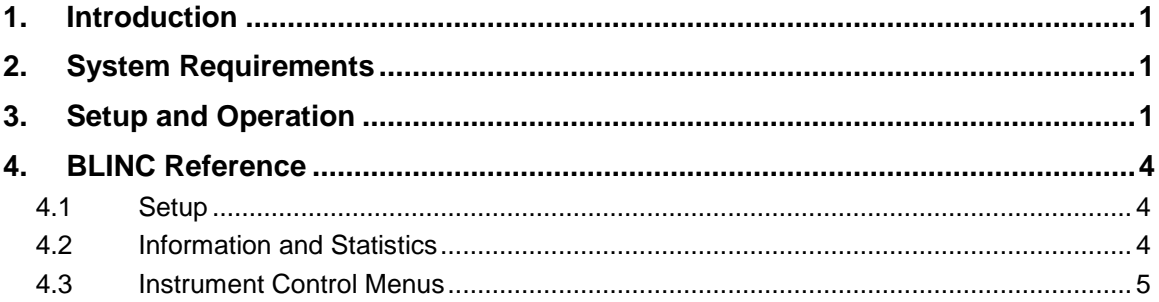

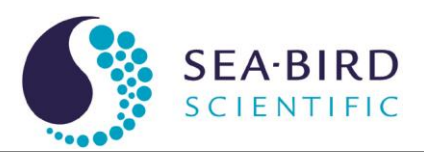

# <span id="page-2-0"></span>**1. Introduction**

The BioLumINescence Controller software (BLINC) is the graphic user interface and control software for the Underwater Bioluminescence Assessment Tool (UBAT).

Required components for testing the UBAT meter:

- 1. UBAT
- 2. CD with BLINC software and UBAT Characterization sheet
- 3. Host PC with serial adapter (if using a computer without a serial port)
- 4. Power supply capable of providing 1.5 amps at 12V
- 5. Factory-supplied test cable.

### <span id="page-2-1"></span>**2. System Requirements**

Almost any computer capable of running Windows XP or Vista should be able to run BLINC. You will need about 3MB of disk space for the UBAT software; however, more is required for the data you gather. The amount of memory and the speed of your processor limit how much real-time graphing and collecting can be done without data loss.

BLINC is a single executable that can be installed by dragging it from the factorysupplied CD to a desired location on your computer's hard disk.

## <span id="page-2-2"></span>**3. Setup and Operation**

UBAT meters are designed to work with the BLINC host software and are easily configured for a variety of applications. We strongly recommend you read through this section to get your meter up and running **before** deployment.

- 1. Connect the UBAT to a regulated power supply at 9–18V and a host PC. WET Labs recommends using the test cable for pre-deployment checkout.
- 2. Start the program by double-clicking BLINC.exe.
- 3. Turn the meter power supply on.
- 4. Once BLINC has started, use the up/down buttons to identify the serial port, or type in the serial port number, and click Connect To Instrument (or F1).

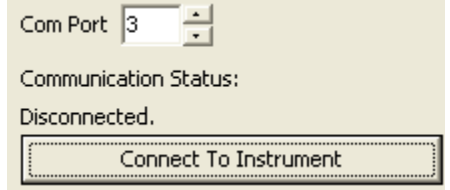

5. There is a 15-second delay while the PMT warms up. UBAT will start in the least sensitive PMT gain and increase its sensitivity according to light conditions. Following this, the UBAT PMT and pump turn on automatically and the sensor begins transmitting data.

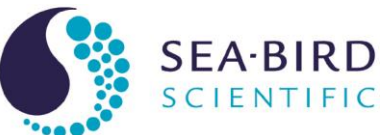

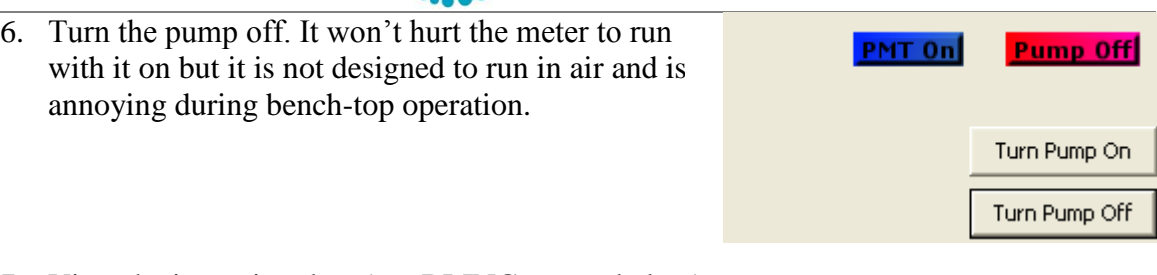

- 7. View the incoming data (see BLINC output below):
	- The top plot is the 1–60 raw A/D counts, sampled and updated per second.
	- The bottom is a plot of time (s) from start of the program, using the computer time, versus the 1Hz calibrated bioluminescence data (photons  $s^{-1}$ ).

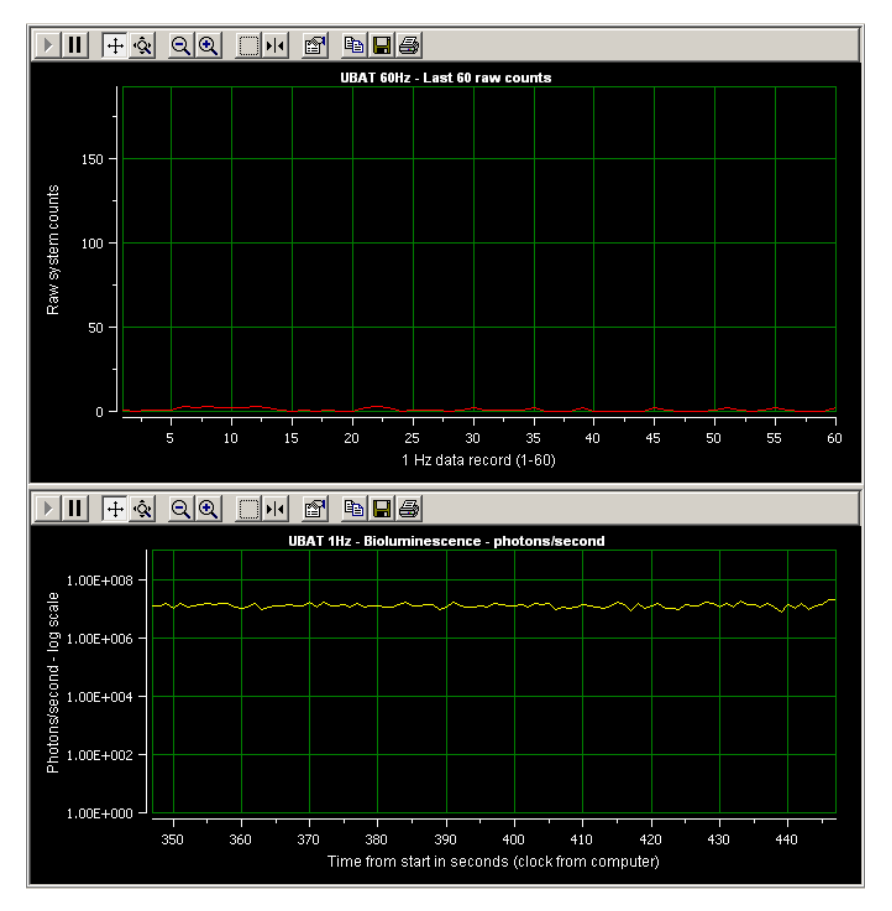

8. Click the Start Recording button (or F3) to start data acquisition. A dialog box prompting you to save the file will appear. A default file name is automatically generated. It indicates meter type, meter serial number, date, and time. When you are recording, the Start Recording button becomes Stop Recording.

The auto-generated file name convention is ubatSSS\_yyyyMMddhhmmss.dat on the host PC in Documents and Settings/user/My Documents. Alternatively, you may specify the filename and its location.

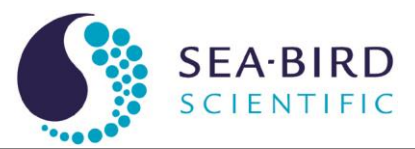

*where* SSS is meter serial number yyyy is year MM is month hh is hour dd is day mm is minute ss is second

For example: ubat007\_20081114124319 is UBAT serial number 007; data collection started 2008, November 14<sup>th</sup>, at 12:43:19pm.

The UBAT will record one file for up to one hour (default). See section 4.3.1 for details on recording options.

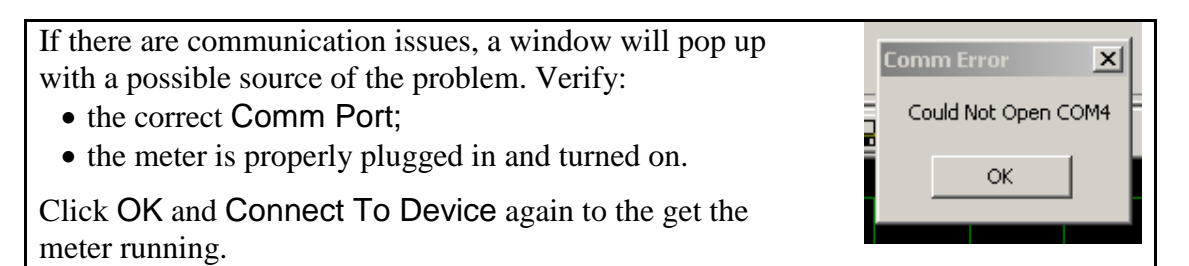

10. Allow the meter to run a minute or two. When you click Stop (F4), the file is saved with the filename and location previously specified.

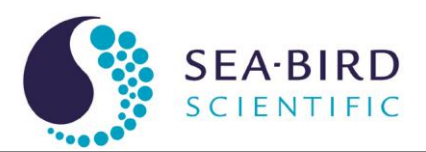

# <span id="page-5-0"></span>**4. BLINC Reference**

This section contains details about the various controls and options available in BLINC. Since many of these are discussed in the previous section, there is some overlap. This section is intended as a reference for specific controls and options.

#### <span id="page-5-1"></span>**4.1 Setup**

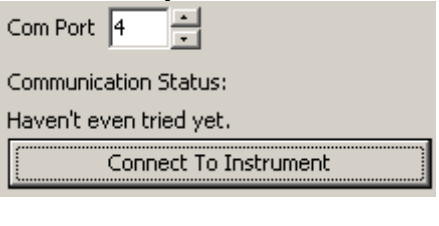

Com Port: Select the appropriate port for PC-tometer communication.

Communication Status: This tells whether or not the software is communicating with the device.

Connect To Instrument (F1): Connects to the instrument, plots data, enables Record button, and becomes Disconnect (F2) when BLINC is successfully communicating with the UBAT.

#### <span id="page-5-2"></span>**4.2 Information and Statistics**

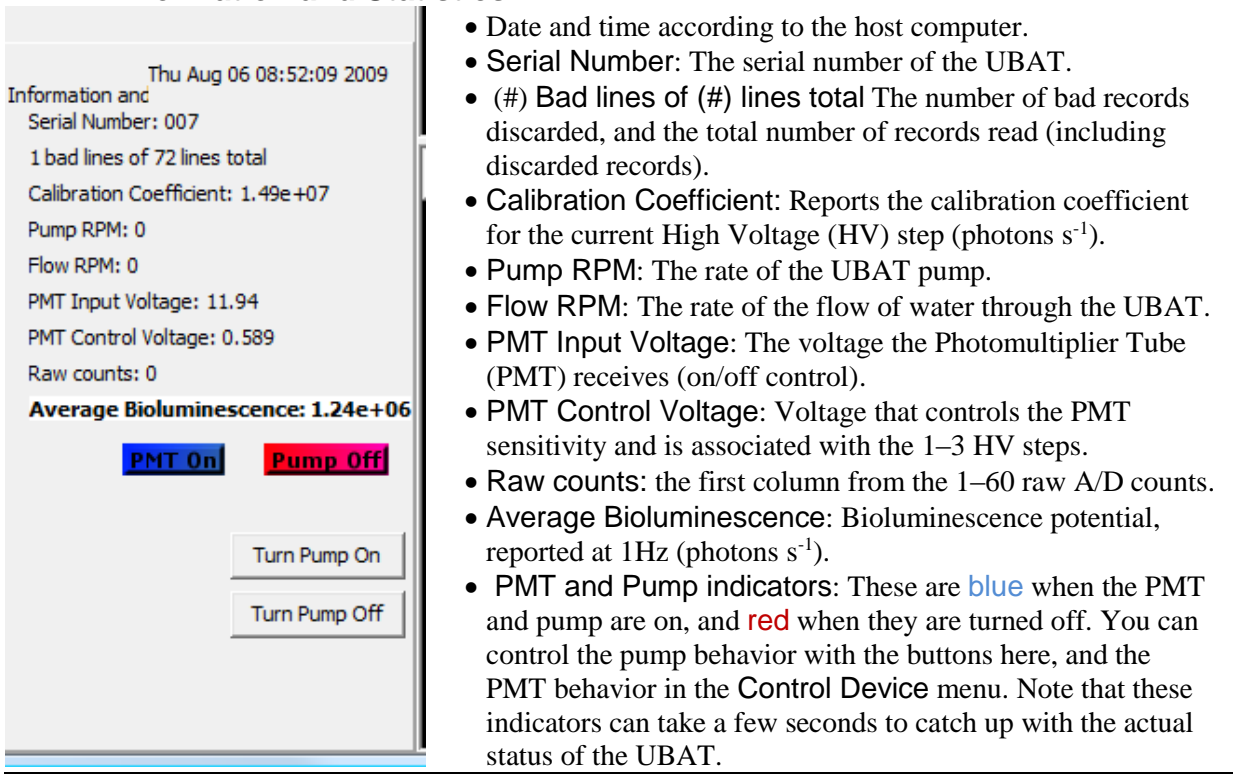

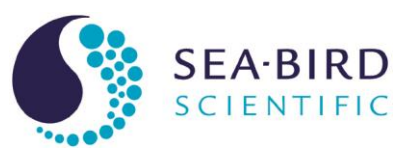

#### <span id="page-6-0"></span>**4.3 Instrument Control Menus**

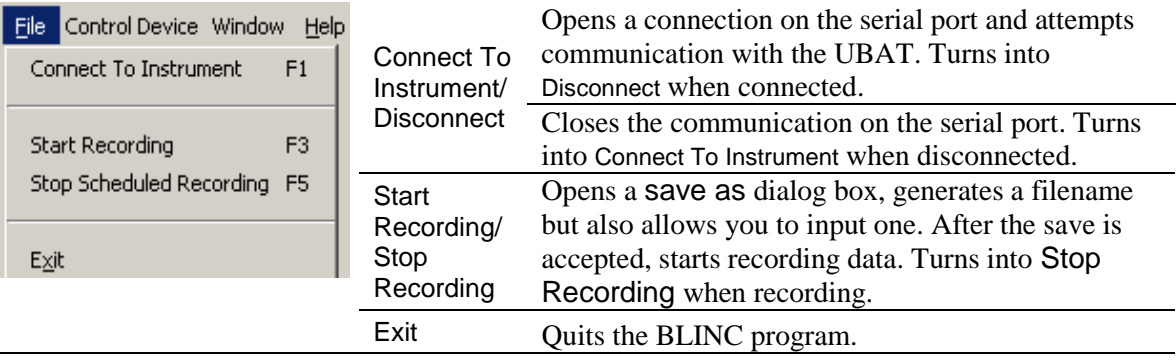

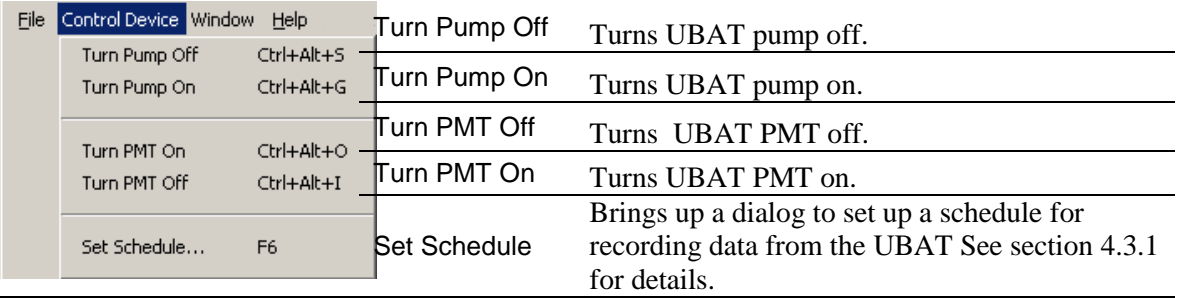

#### **4.3.1 Set Schedule**

Schedule Single Sample is the default setting. The UBAT will record one file for one hour in an automatically generated filename on the host PC in Documents and Settings/user/My Documents.

Note that you can specify both the filename and its location.

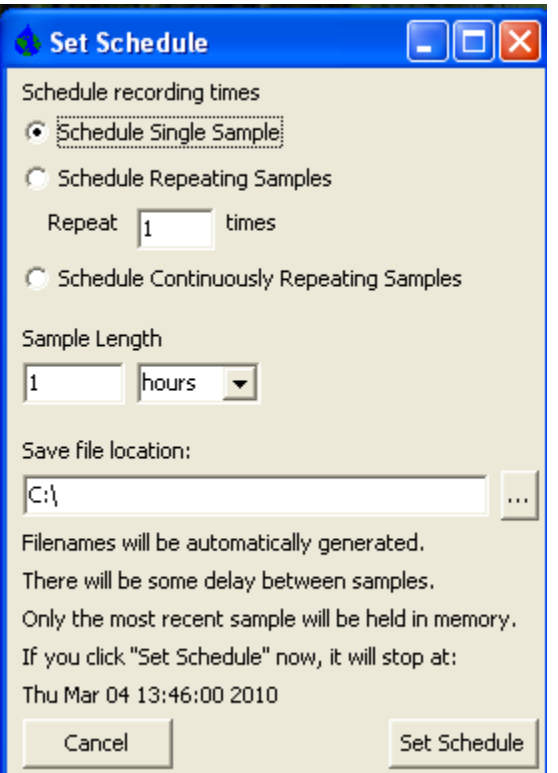

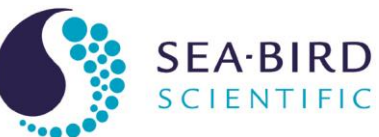

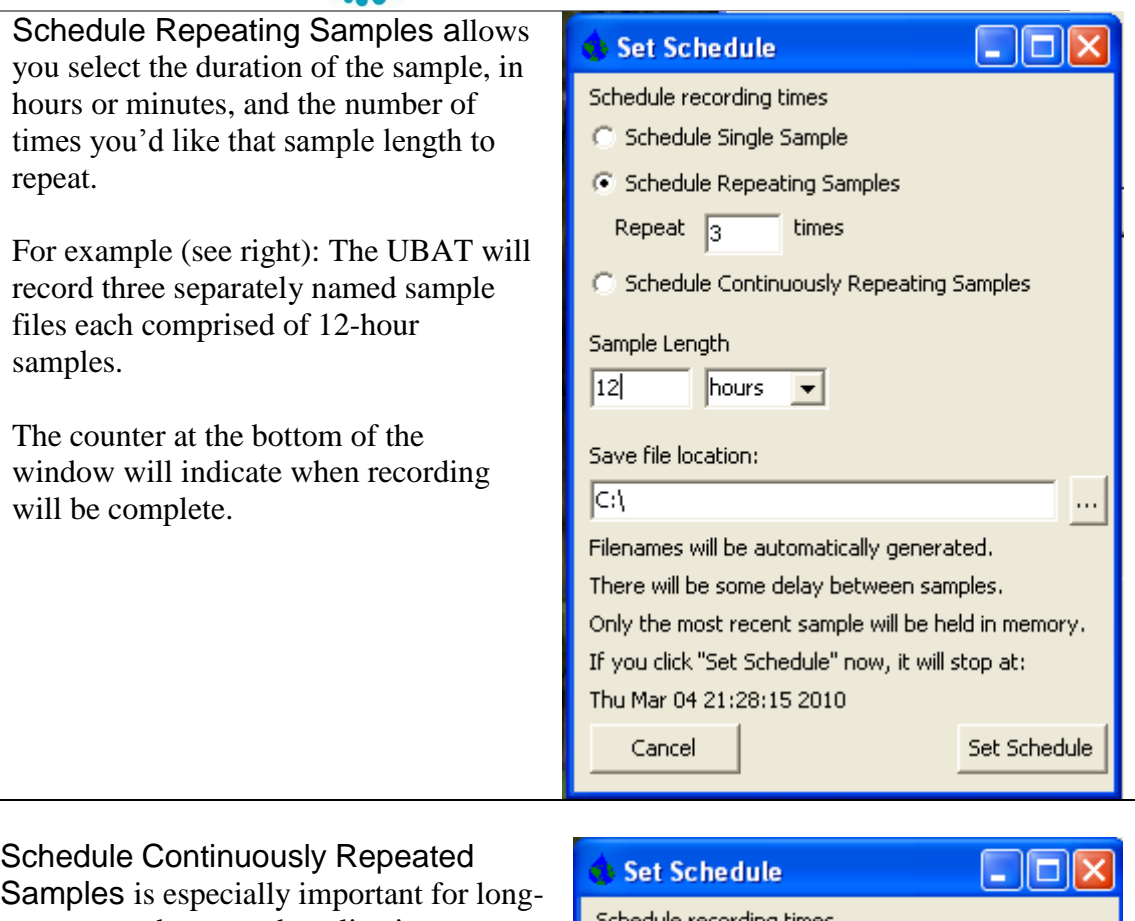

term moored or towed applications.

For example (see right): The UBAT will record data continuously for 6 hours, generating one file and begin a new file immediately following this period for an additional 6 hours. This sequence will repeat until it is terminated by the user.

Note that you can specify both the filename and its location.

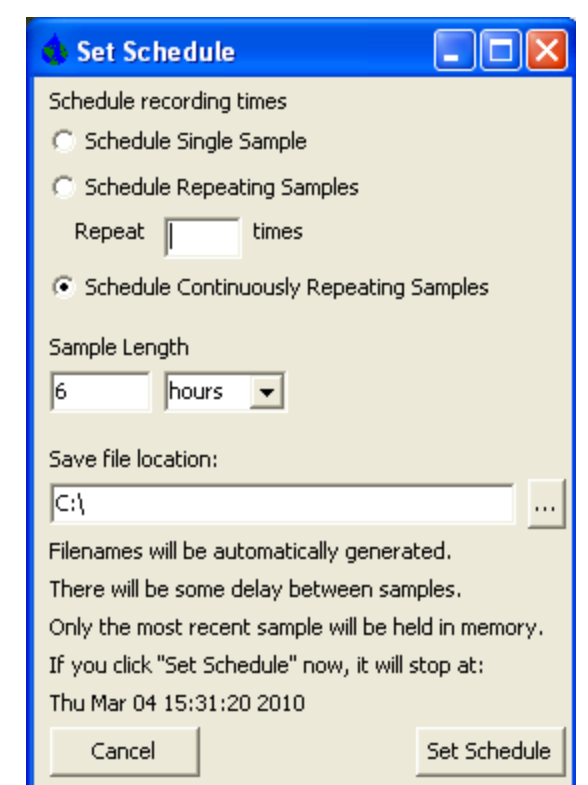

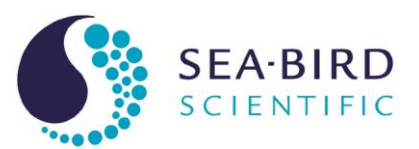

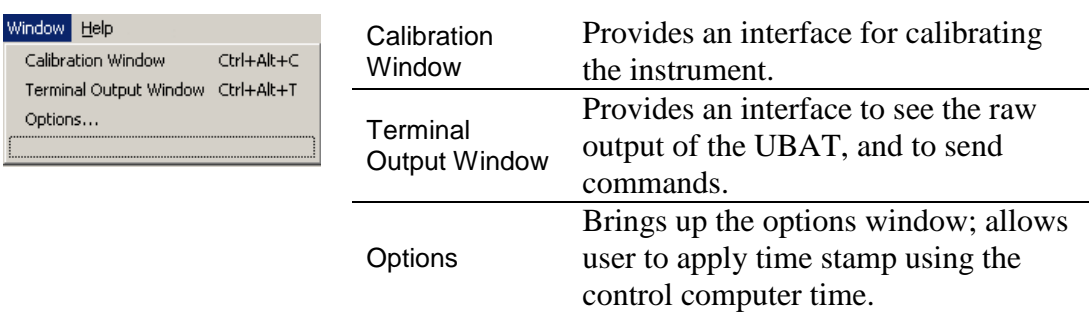

#### **4.3.2 Calibration Window**

The calibration window provides an interface to track changes in the response of the UBAT to a validation light source, relative to the factory calibration values. Should the instrument deviate by more than 10 percent from its original calibration after being cleaned, you may need to send it back to WET Labs for a full service and re-calibration.

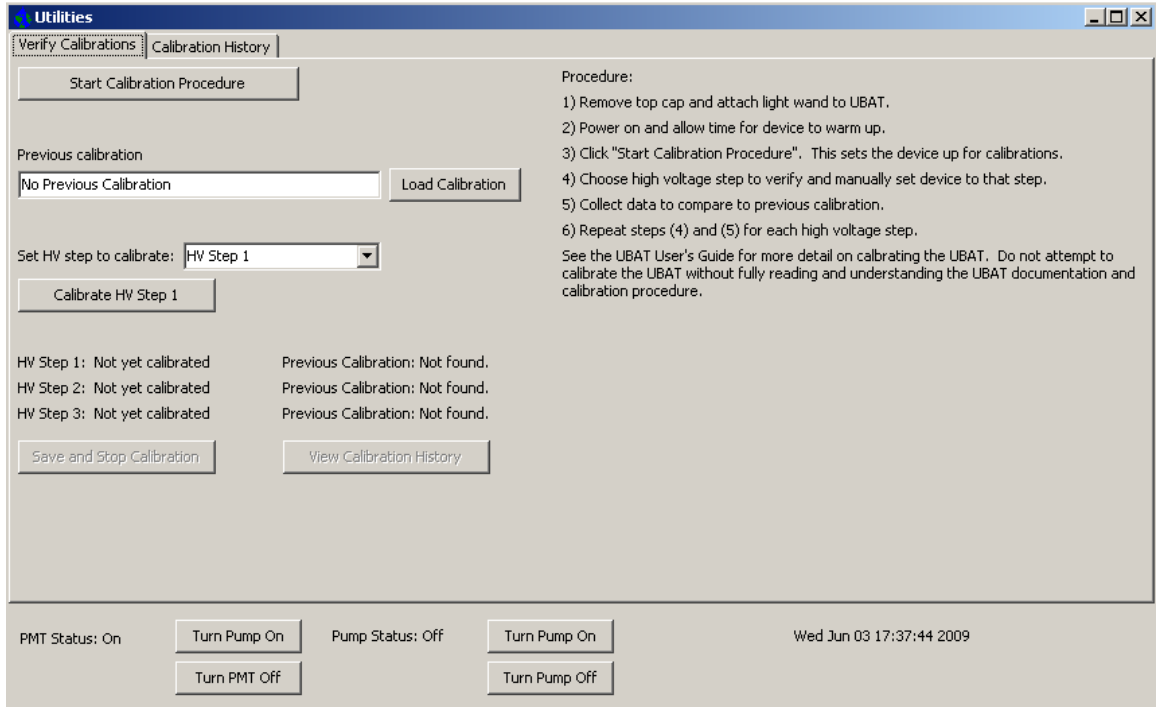

If you have an existing calibration/validation history file, make sure it is properly loaded before continuing. BLINC will store, in the registry, the last used calibration/validation history file. However, if you use a different UBAT or host PC, make sure the appropriate validation tracking file is loaded before continuing. Create a validation file using the validation LED light source that arrived with your UBAT (UBAT###.VAL) prior to deployment.

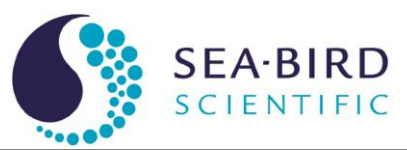

To start, click Start Calibration Procedure. This puts the UBAT in a mode where it is no longer recording data. Use the pulldown menu to select the appropriate gain settings to calibrate. Start with the first and least sensitive gain setting, HV Step 1. Select Calibrate HV Step 1 and let BLINC acquire the data. Following this, the software will report the value. Repeat this for HV steps 2 and 3 (increasing level of sensitivity).

After you have acquired data from all three HV steps, select Save and Stop Calibration. If you have loaded a validation/calibration file, this data will be appended to the existing file. If there is no previous validation file, you will be prompted to create a validation tracking file. Following this, UBAT will be back in its operational mode and is ready for deployment again.

You can view the calibration history by selecting the View Calibration History button or the Calibration History tab. This plot will show how the instrument has changed over time.

#### **4.3.3 Terminal Output Window**

This window provides an interface to the raw data coming from the UBAT.

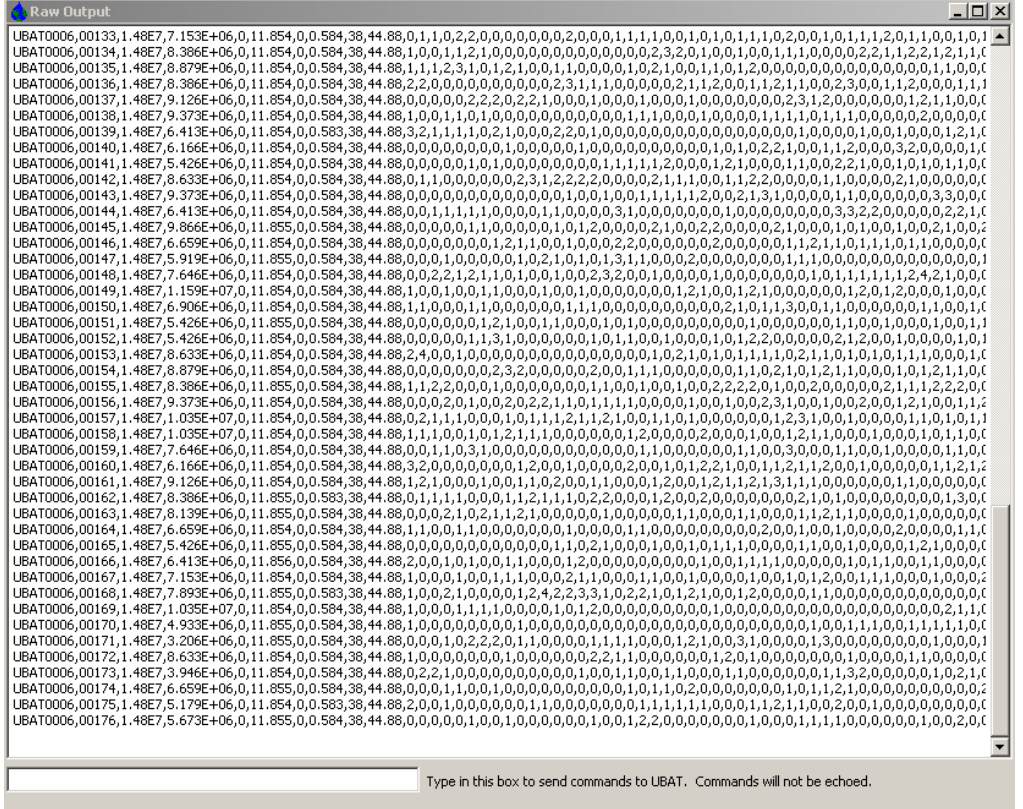

Send commands to the UBAT by typing them in the box at the bottom of the window. Commands are not echoed. Refer to Control Commands section in the Hardware User's Guide for terminal command list.

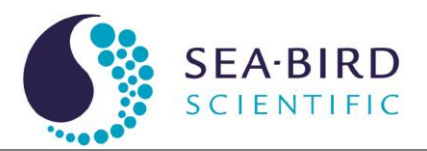

#### **Caution**

Sending unrecognized commands may damage the UBAT firmware.

#### **4.4.4 Options Window: Data Time Stamp**

Although UBAT does not output time, the BLINC software allows you to append a time stamp from the host PC to the UBAT data from the Options window.

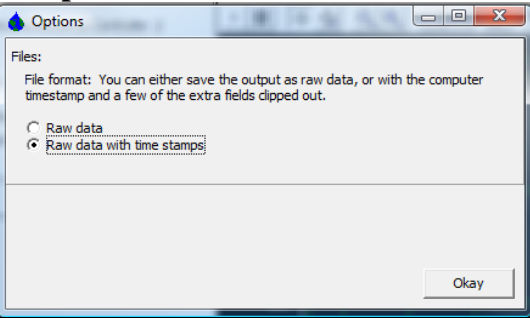

#### **4.4.5 Plot Window Controls**

Each plot window has a toolbar that allows for a variety of changes to the way data is plotted. Changes to the plot will not affect the data recording. In addition to the toolbar options, you can click on the numbers of either axis and change the values by dragging.

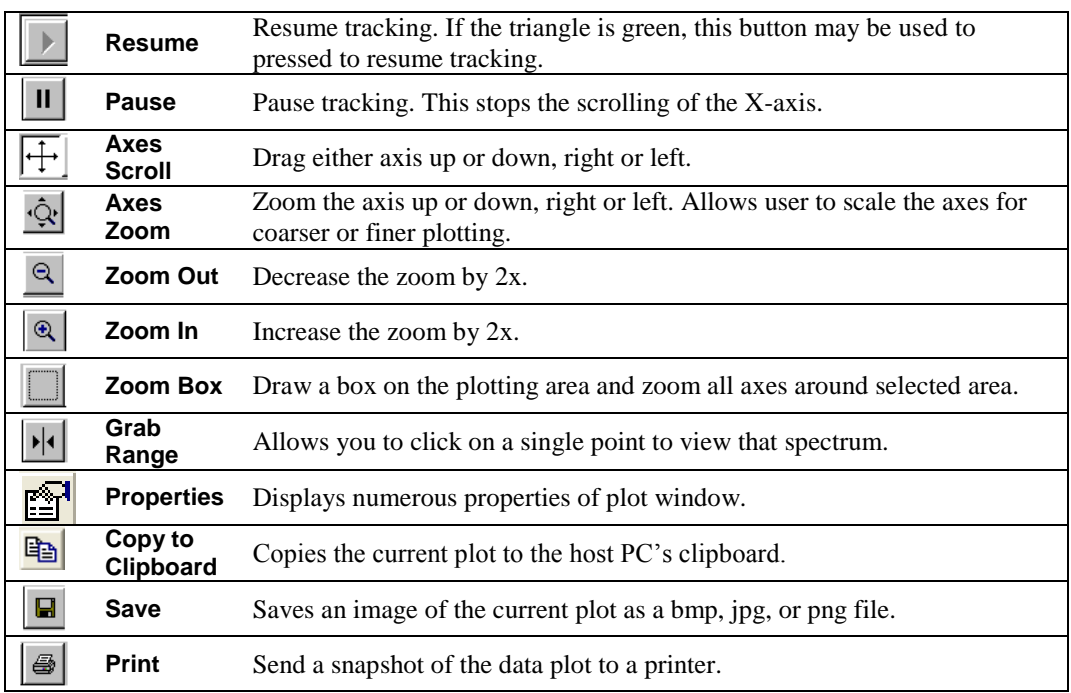

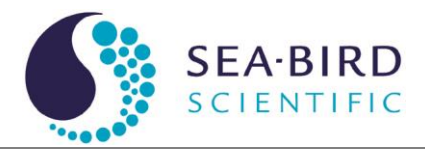

#### Revision History

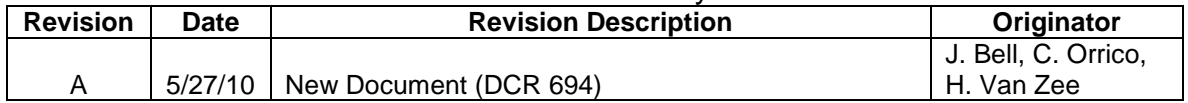